# 云南省高等学校本科专业综合评价 数据上传

## 完整操作指南

(高校用户版)

云南省教育评估院

2020 年 4 月

### かいしゃ しょうしょう しんしゃ しんしゃ しんしゃ しんしゃ しんしゃ しんしゃ

云南省高校本科专业综合评价数据上传工作共分为两步。高校用户首先需要 在电脑端登录云南教育云系统,完成实名认证。认证通过后,用户通过云南教育 云系统登录云南省高等学校本科专业综合评价管理平台,之后再进行专业信息的 上传工作。注意,用户第一次登录云南教育云完成实名制认证后,以后登录用户 可直接在云南教育云页面进行扫码登录平台,无需再进行身份认证。

#### 基本流程

#### 第一步: 完成云南教育云实名认证

PC(电脑)端登录云南教育云实名注册→PC(电脑)端下载 VPN 插件→手机客户端下 载云南教育云 APP→用手机 APP 在 PC (电脑) 端教育云系统中扫码登录云南省高等学 校本科专业综合评价管理平台

#### 第二步:在云南省高等学校本科专业综合评价管理平台上传数据

用手机 APP 在 PC (电脑) 端教育云系统中扫码登录云南省高等学校本科专业综合评价 管理平台→使用初始账号登录(之后可更改用户名和密码)→基础数据信息维护→专业 指标数据信息管理

本指南共分为两部分:一、云南教育云操作指南;二、云南省高等学校本科 专业综合评价管理平台操作指南。请高校用户认真阅读指南,严格按照顺序完成 上述两步工作,从而确保云南省高校本科专业综合评价数据上传工作的顺利进 行。各高校联络员完成数据上传后,按专业将数据提交学校负责人审核。高校负 责人登录平台,审核各专业数据,确认无误后通过审核。学校审核通过后的专业 数据不得再进行更改。如有疑问,请联系云南省教育评估院。

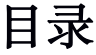

#### (第一部分)

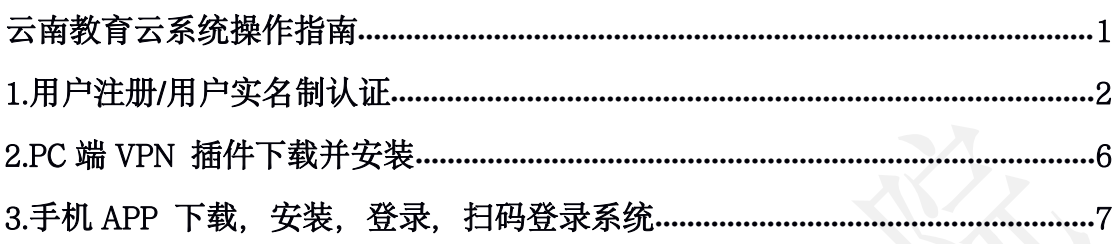

#### (第二部分)

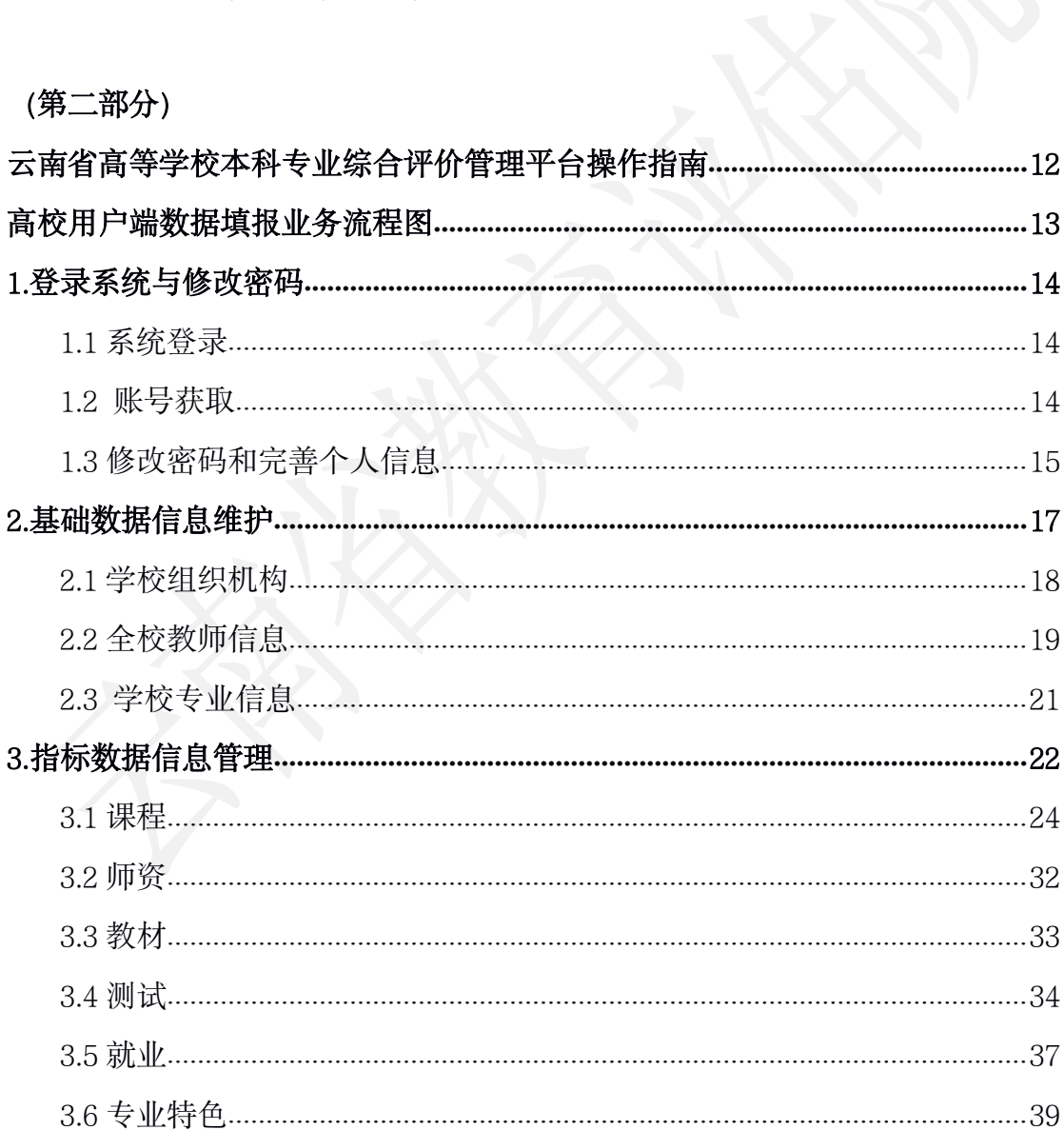

## (第一部分)

## 云南教育云系统

## 操作指南

PC(电脑)端登录云南教育云实名注册→PC(电脑)端下载 VPN 插 件→手机客户端下载云南教育云 APP→用手机 APP 在 PC (电脑) 端 教育云系统中扫码登录云南省高等学校本科专业综合评价管理平台

#### 1、用户注册/用户实名制认证

(1)在浏览器(建议谷歌或火狐浏览器)内输入

https://sso.ynjy.cn, 点击申请访问系统/用户注册, 进行实名制认证。

注意:教育云系统现阶段仅支持 Windows 系统,不支持 macOS 系统。

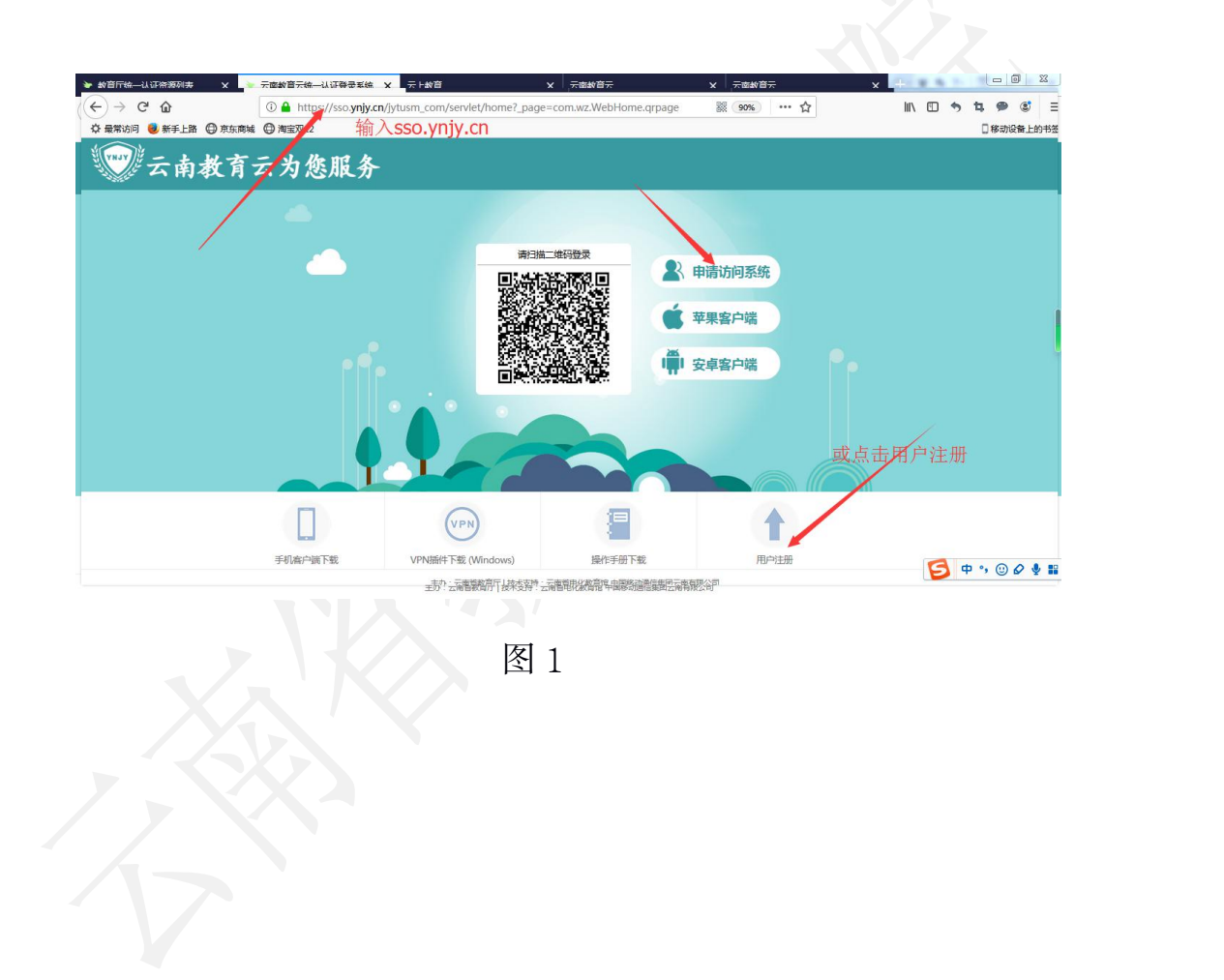

(2)进入用户注册页面后,填写自己的姓名,身份证号码,手 机号码等信息,获取验证码,点击下一步,进入系统申请页面。

#### 说明: 若收不到验证码

(1)检查本机电脑的日期和时间是否正确,若不正确,修改电脑时间为当 前北京时间

- (2) 换个浏览器进行用户注册(建议谷歌或火狐浏览器)
- (3)检查手机是否设置了黑名单,把短信验证码拦截了
- (4)若不是上述 3 种情况,请联系技术中心进行处理(QQ:1449052389)

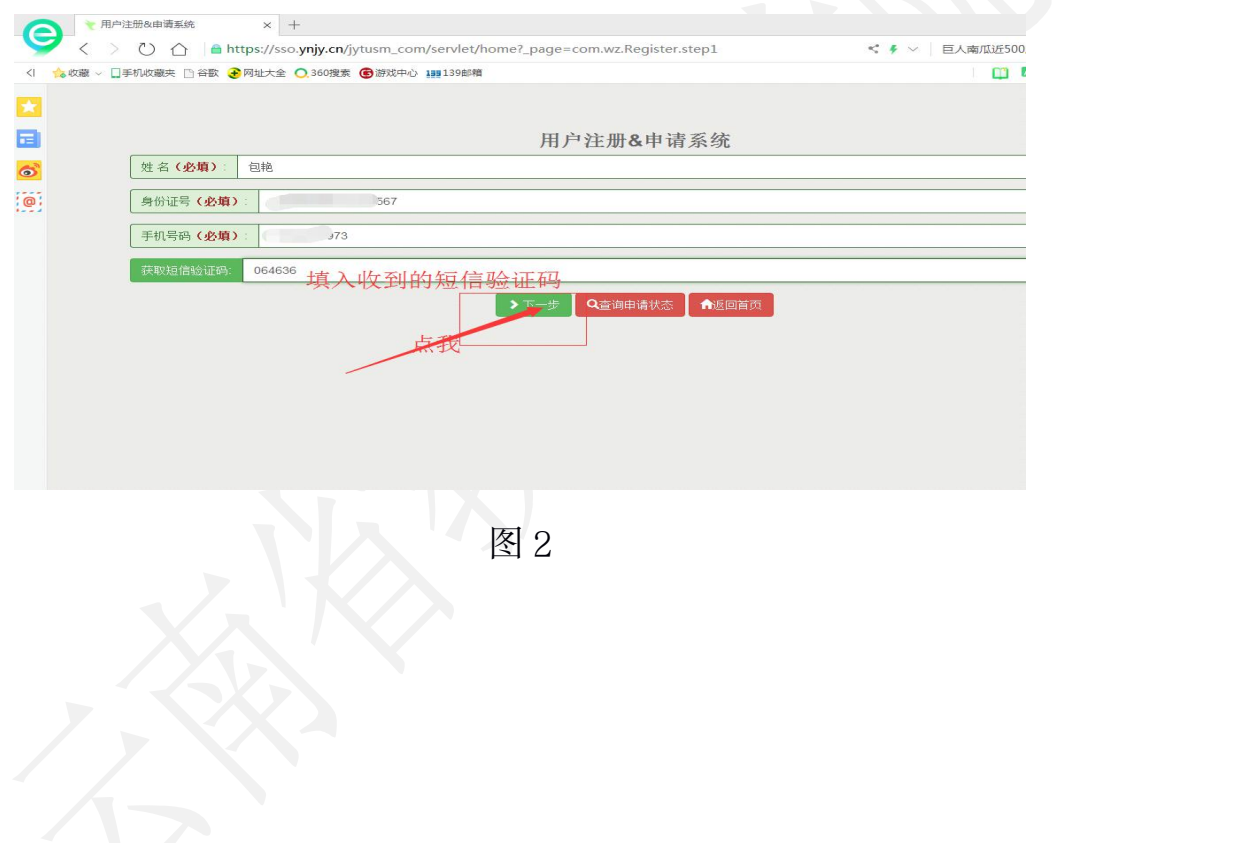

(3) 选择所属区域, 在所属区域下面选择所属单位, 选择"高 校本科专业综合评价系统",并且上传附件。

说明: (1) 所属单位: 洗择自己所在学校单位, 不要选云南省教育厅

(2)系统选择:选择"高校本科专业综合评价系统",不能乱选

(3)附件上传:能证明自己身份信息的图片,如身份证、工作证、 护照等

(4) 若之前有过教育云的系统访问权限, 第二次申请访问系统, 则 不需要填写所属区域和单位,若现在所在单位和系统显示单位有误,请联 系管理员修改单位名称(QQ:1449052389)

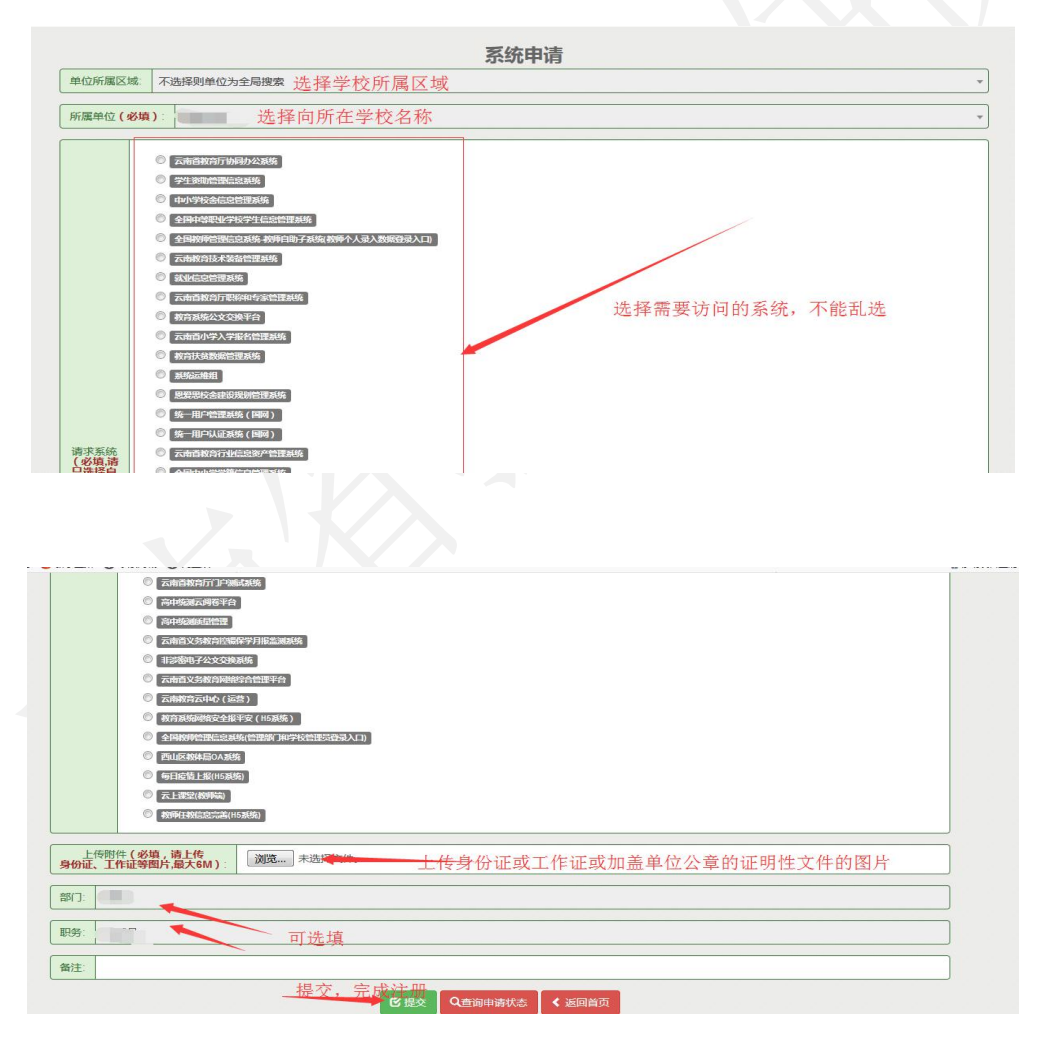

图 3

#### 云南教育云系统操作指南

(4)填写完成后点击提交按钮,等待审核通过。等待审核过程 中可在此页面查看审核状态。待审核通过后打开云南教育云手机 APP 进行登录,登录后完成后续扫码访问等操作(教育云 APP 的下载及 使用见后文"3. 手机 APP 下载, 安装, 登录, 扫码登录系统")。

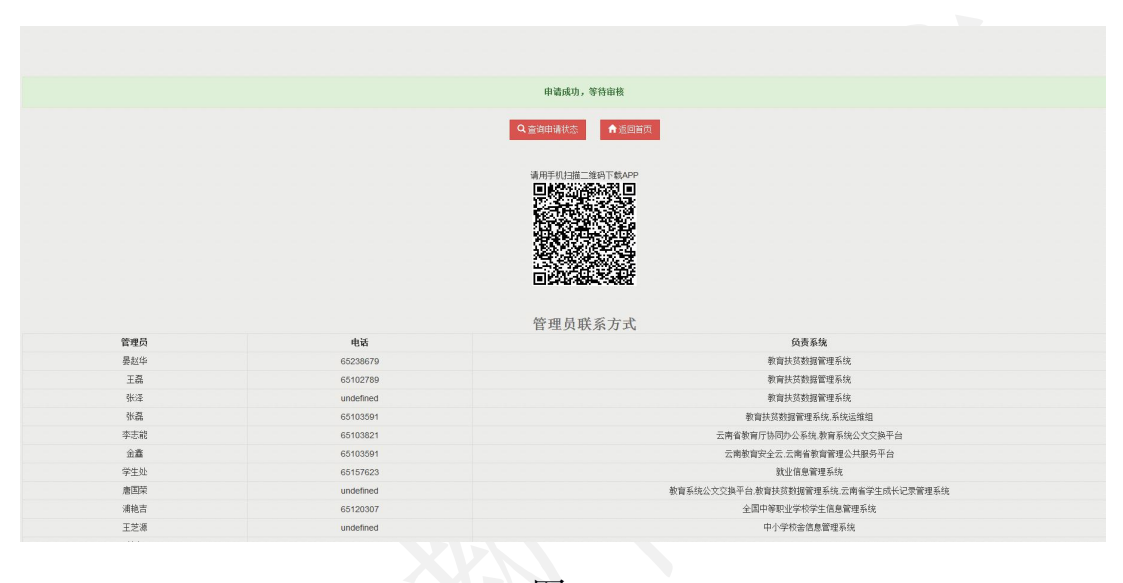

图 4

#### 2、PC 端 VPN 插件下载并安装

PC (电脑) 端用浏览器打开网页 <https://sso.ynjy.cn> (建议浏览 器使用谷歌, 火狐, 或 IE8.0 以上版本) 下载 VPN 插件并安装。下 载位置位于网页下方图标中间位置,点击后自动进行下载,下载完成 后单击进行安装(安装插件过程中需关闭浏览器,安装完成后重启浏 览器生效)。

此 VPN 下载仅支持 Windows 系统, 不支持 mac 系统。

按照系统提示下载并安装 VPN 之后,不需再对所下载的 VPN(桌 面图标)做任何操作。

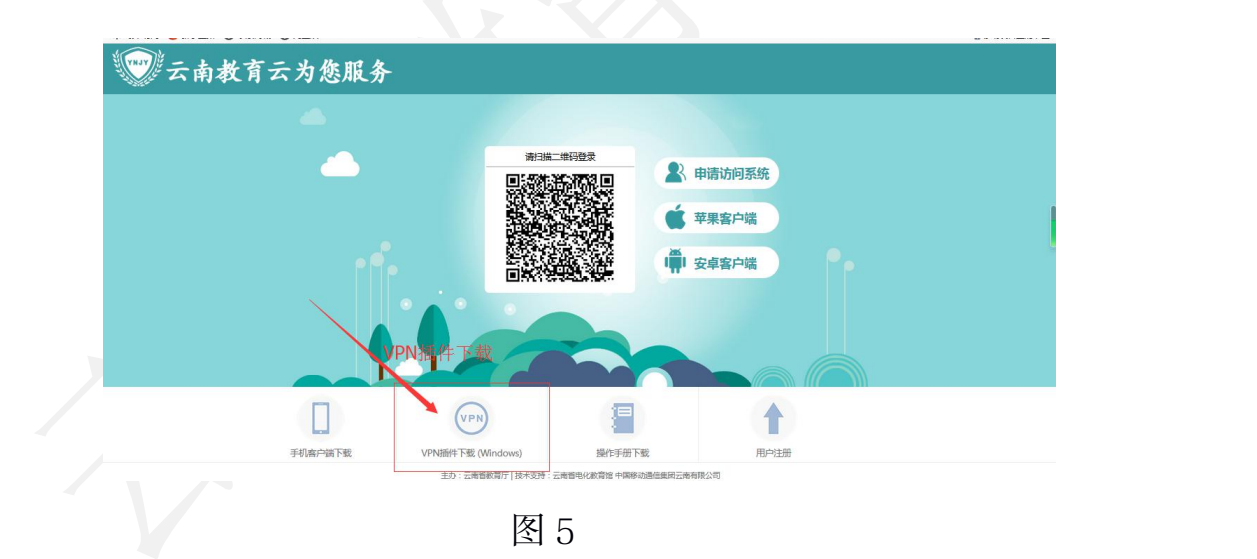

### 3、手机 APP 下载, 安装, 登录, 扫码登录系统

(1) 打开手机浏览器/微信/QQ 等软件中的"扫一扫", 扫描下 图二维码或在手机浏览器内直接输入 sso.ynjy.cn 下载云南教育云 APP。

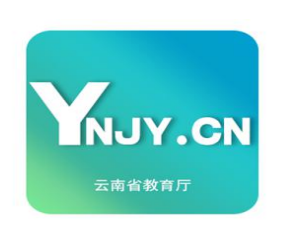

YNJY安全云

Ħ

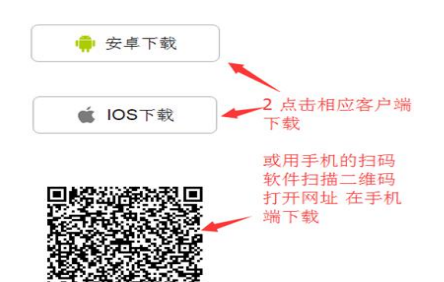

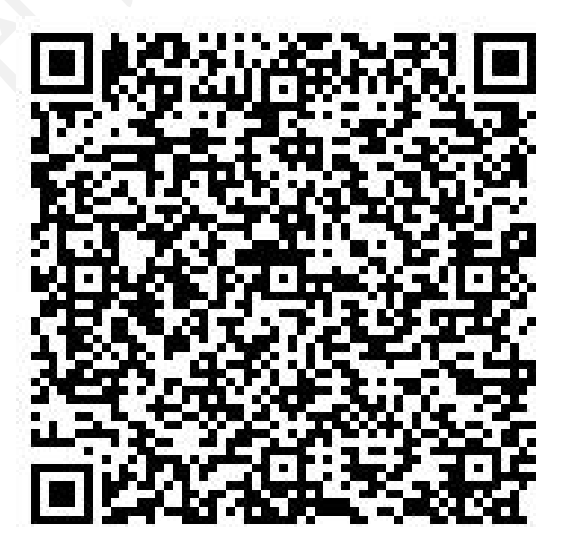

图 6

(2)教育安全云 APP 手机客户端分为"公共服务"和"我的服 务"两部分,未登录用户只能查看"公共服务"中的 H5 系统和 APP 下载页面,公共服务里面的系统后期将不断完善。登录后可在"我的 服务"里分权限查看可访问系统和对系统,并进行扫码登录。

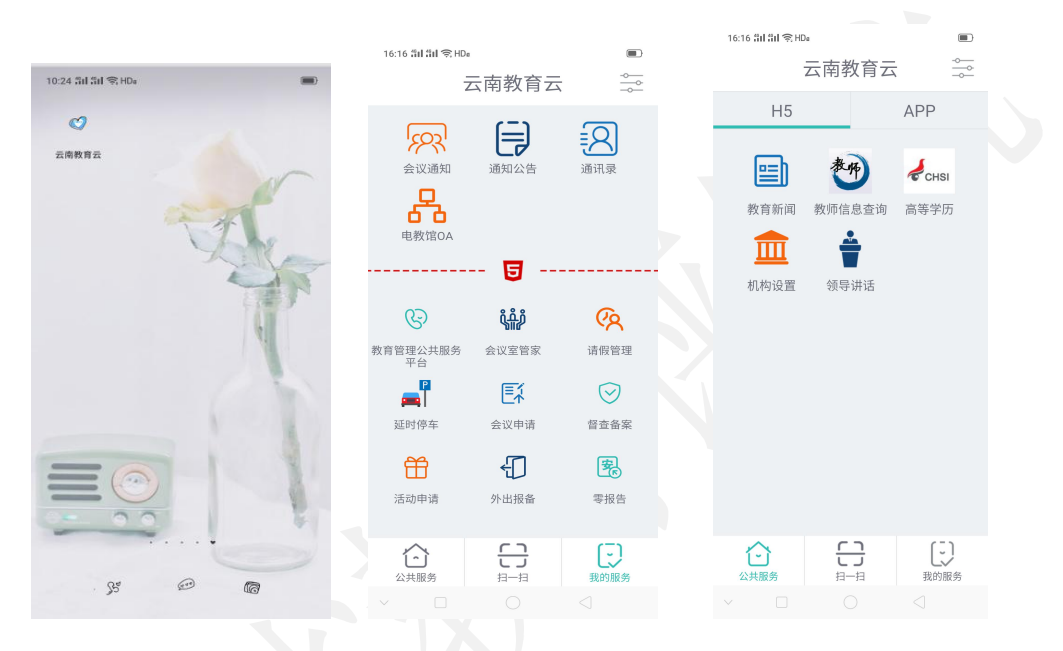

图 7

(3)APP 手机客户端安装完成后,点击"我的服务",在选择 "点击登录",输入第一步实名认证时输入的手机号码,获取验证码 登录 APP。若输入手机号码后获取验证码时系统提示该用户不存在, 则必须先通过第一步进行用户注册,注册完成后等待系统管理员进行 实名认证并审核,审核通过后即可进入手机客户端 APP 登录。

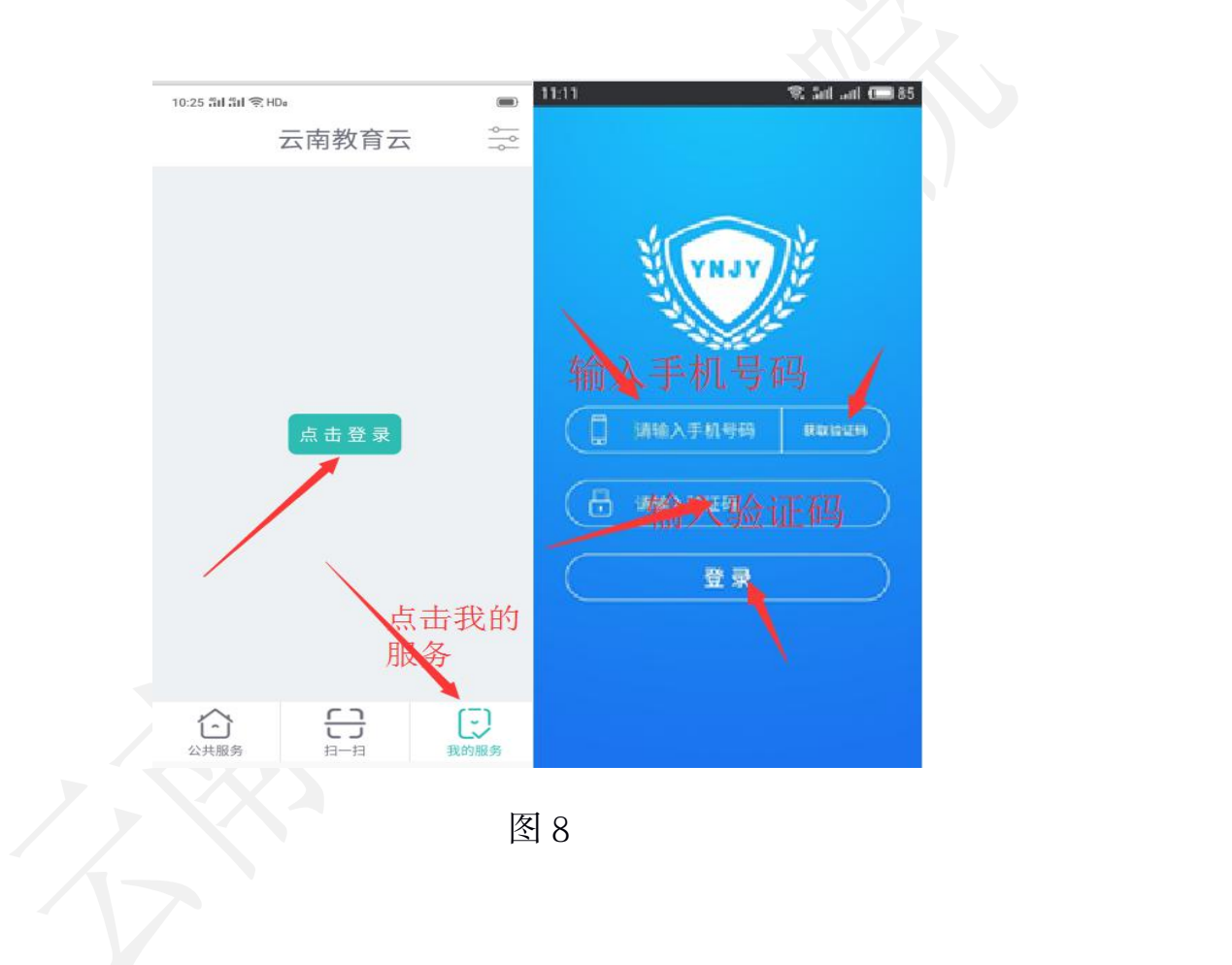

(4) 手机 APP 登录后, 点击页面下方的"扫一扫", 扫描电脑 端上 https://sso.ynjy.cn 页面的二维码在电脑端进行登录。

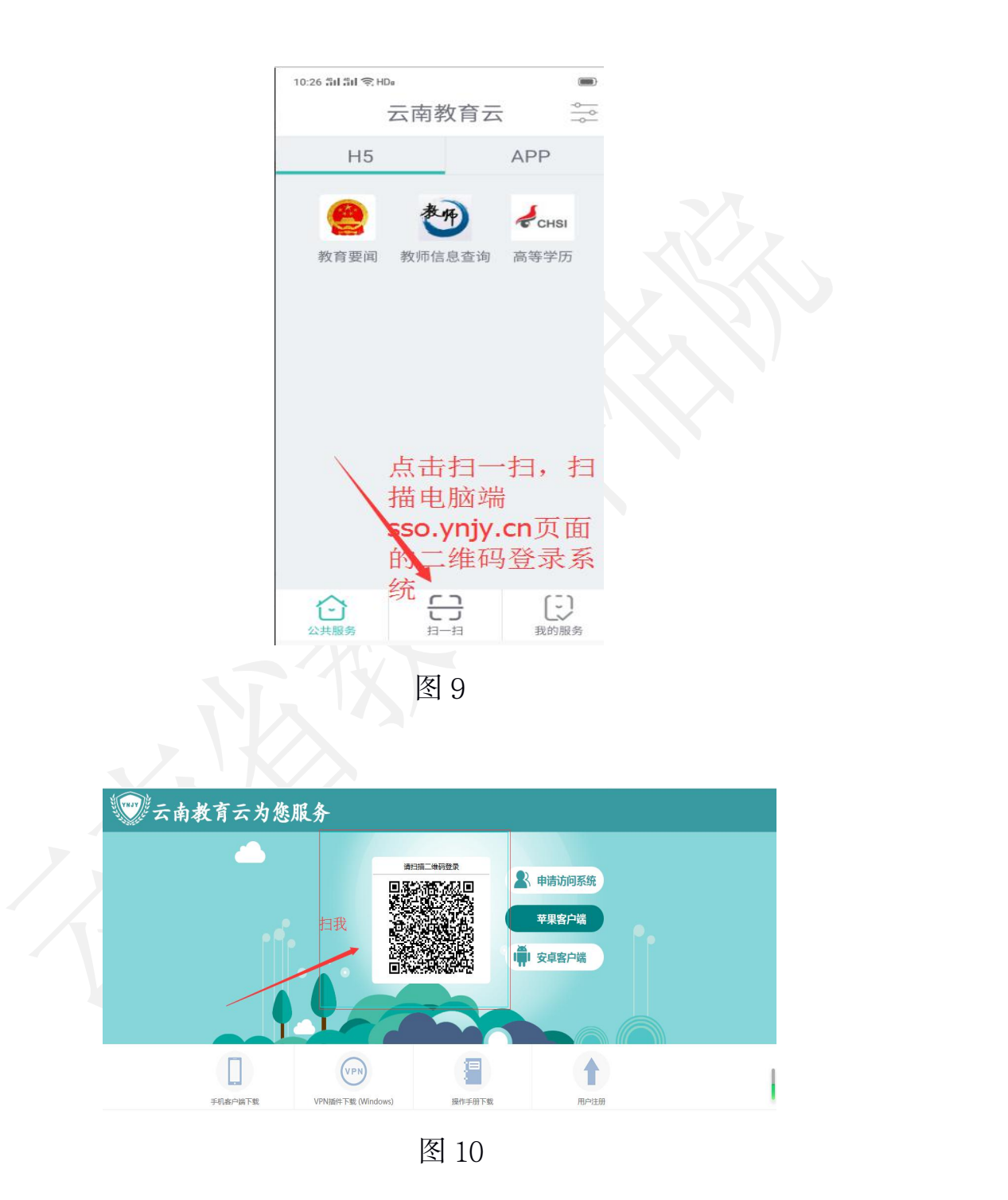

10

(5)认证通过后的用户在电脑端通过手机扫码进入用户访问资 源界面,资源列表页面显示为"管理业务平台"和"公共服务平台" 两部分。请选择"公共服务平台"下的"高校本科专业综合评价系统" (图 9),页面将自动跳转进入"云南省高等学校本科专业综合评价 管理平台"(图 10)。对于云南省高等学校本科专业综合评价管理 平台的相关使用说明,请参照《云南省高等学校本科专业综合评价管 理平台操作指南》。

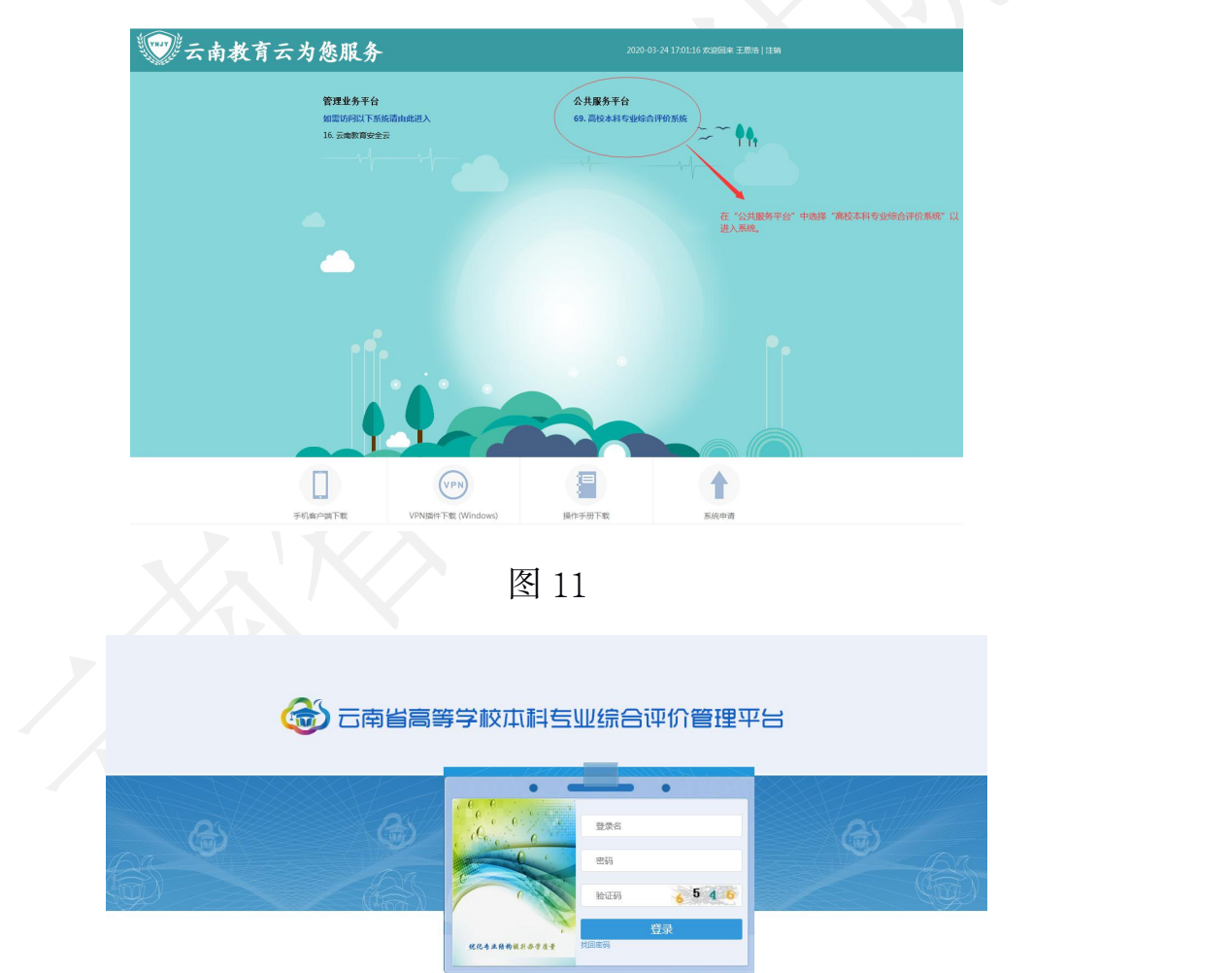

图 12

## (第二部分)

# 云南省高等学校本科专业综合评价 管理平台

## 操作指南

用手机 APP 在 PC (电脑) 端教育云系统中扫码登录云南省高等学校 本科专业综合评价管理平台→使用初始账号登录(之后可更改用户名 和密码))→基础数据信息维护→专业指标数据信息管理

## 高校用户端数据填报业务流程图

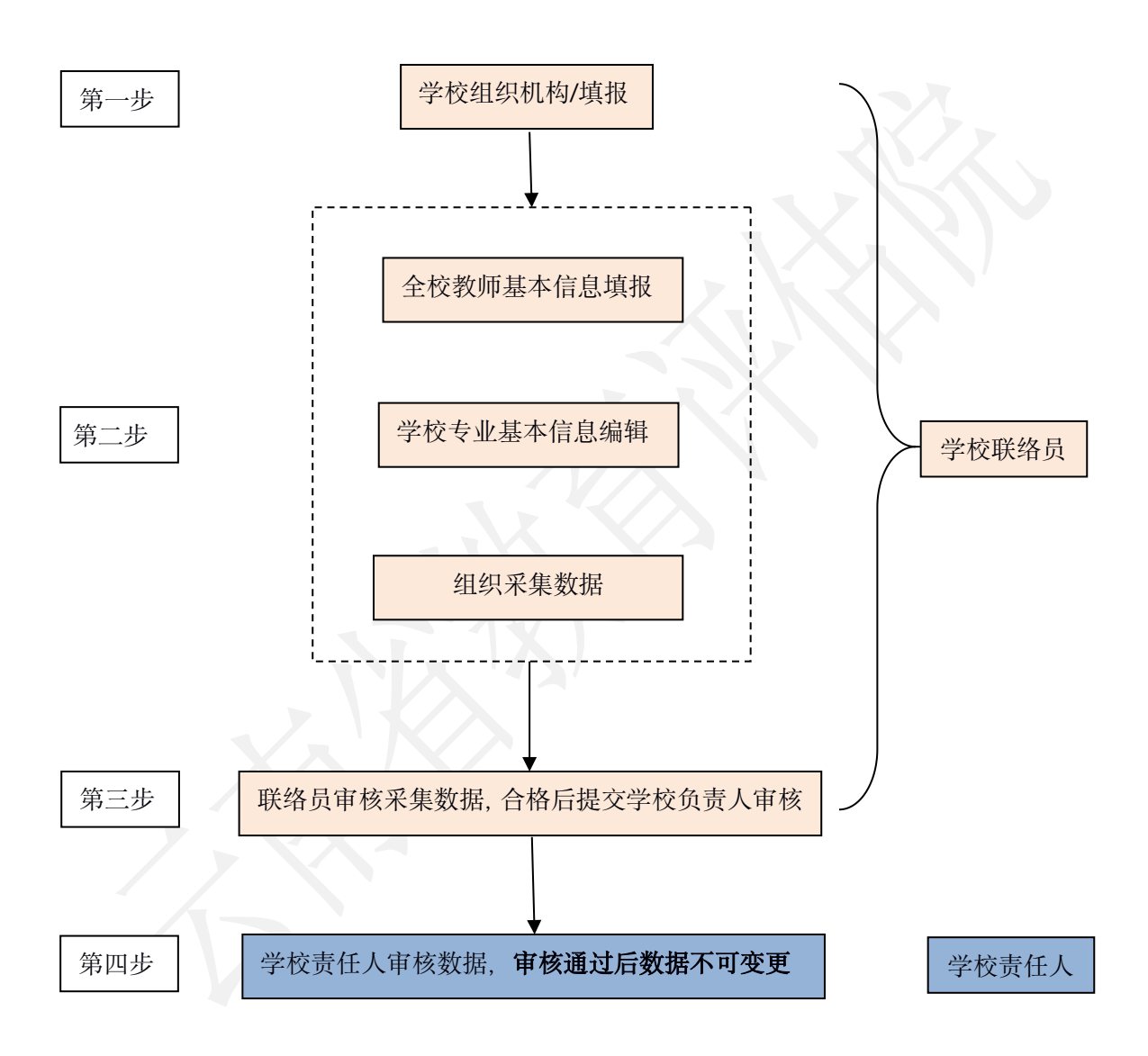

#### 1.登录系统及用户登录

#### 1.1 登录系统

浏览器推荐谷歌浏览器(Google Chrome)、Microsoft Edge、360 安全浏览器(极速模式),其他浏览器可能会有兼容问题,不建议使 用。用户进入教育云系统, 在"公共服务平台"内点击"高校本科专 业综合评价系统",页面将自动跳转进入平台"。教育云的操作方法 可参见《云南教育云系统操作指南》。

#### 1.2 用户登录

各高校联络员进入登录界面后输入用户名、密码及验证码后即可 登录平台进行使用。初使用户名是学校联络员的中文姓名,密码是学 校联络员手机号的后六位。

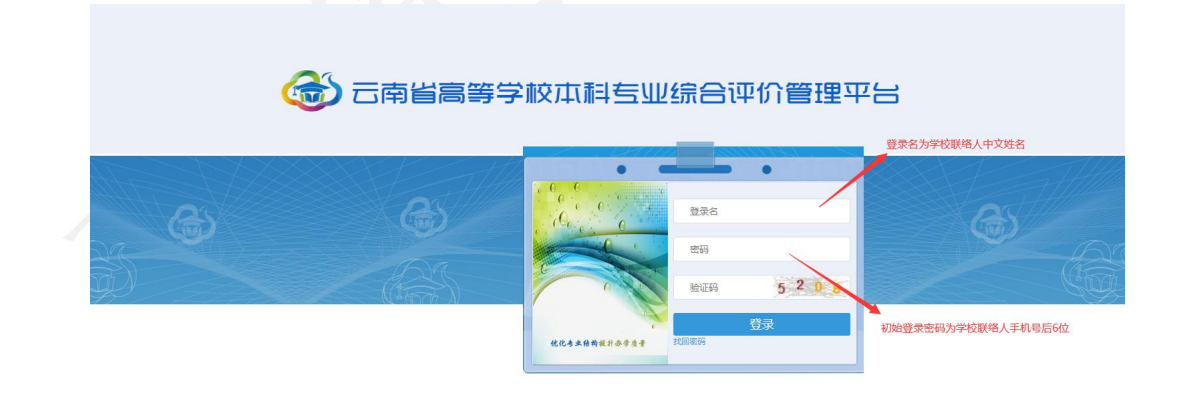

图 1 登录界面

#### 1.3 修改密码和完善个人信息

高校进入主界面以后,可以修改用户密码和完善个人信息。下图 是登录后进入的主界面,点击头像旁边的下箭头,可以弹出下拉框。

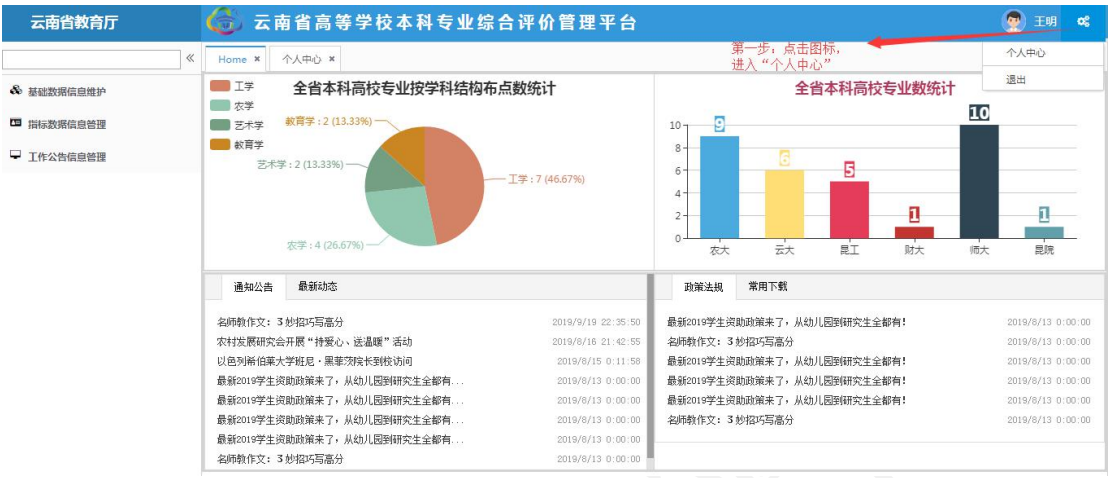

图 1.1 主界面

主界面内,还有"通知公告"、"最新动态"、"政策法规"和 "常用下载"四个栏目,针对专业综合评价工作提供各类资料。

1.3.1.在点击主界面右上角图标后,进入"个人中心"。

1.3.2.在进入"个人中心"界面,通过在登录密码框内输入新的 登录密码。

1.3.3.点击"保存"按钮,用户登录密码修改完成。

在"个人中心"界面,用户可完善或修改个人必要信息。

(下图为"个人中心界面")

#### 云南省高等学校本科专业综合评价管理平台操作指南

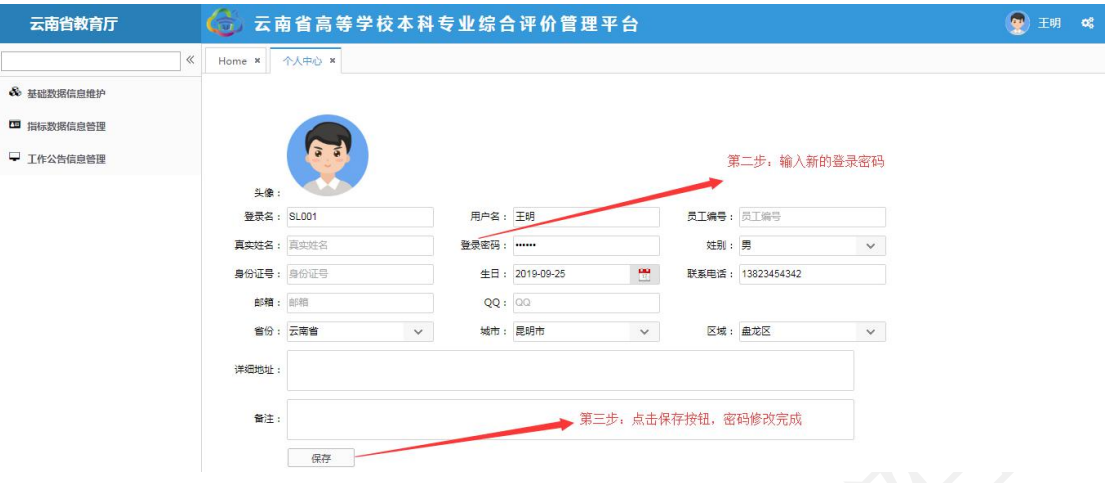

图 1.2 个人中心界面

#### 2.基础数据信息维护

基础数据信息维护模块主要提供高校的校内组织机构、专业基本 信息和教师基本信息的数据管理和维护。本系统模块包括"学校组织 结构"、"全校教师信息"、 "学校专业信息"共 3 个功能模块。

点击主界面左侧"基础数据信息维护"按钮,进入"基础数据信 息维护"界面。

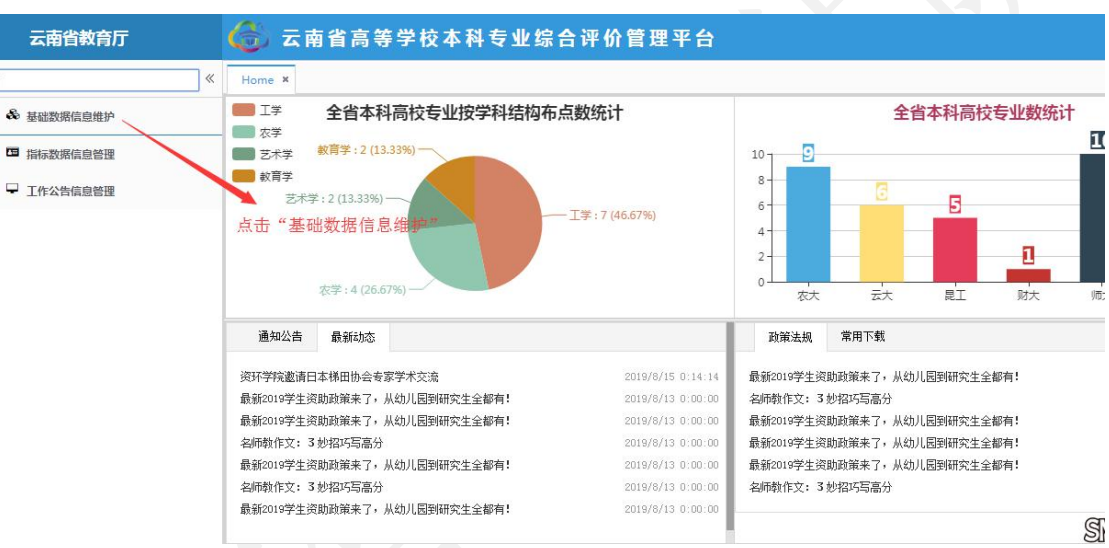

图 2 基础数据信息维护界面

#### 2.1 学校组织机构

该模块可管理和维护学校的组织机构。相应数据应用于学校教师 信息的对应归属。

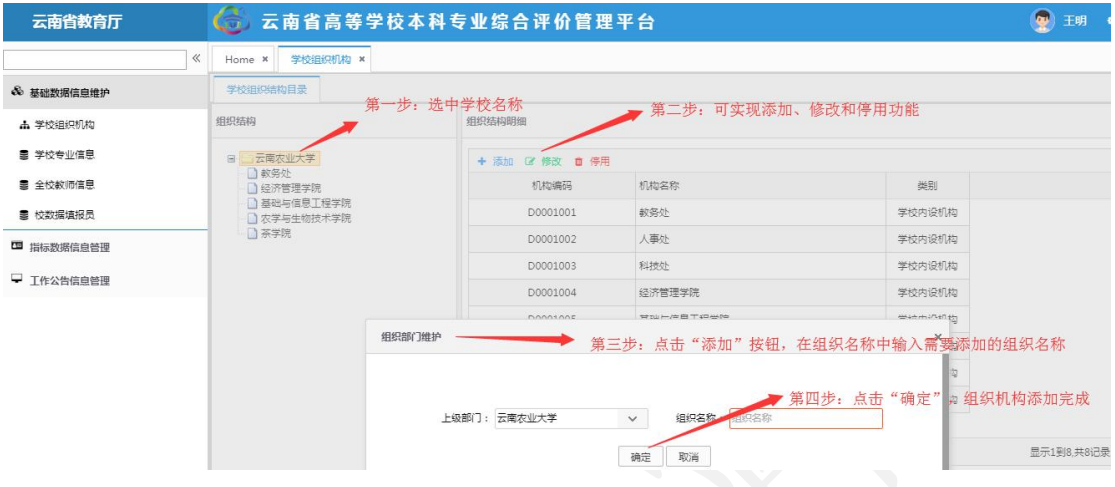

#### 图 3 学校组织机构界面

在"学校组织机构"界面,可实现组织机构的添加、修改、停用 和启用等四个功能。

2.1.1 选中学校名称,对学校的组织机构信息进行管理。

2.1.2 在组织机构明细中,可选择对组织机构进行添加、修改、 停用和启用等操作: "添加":点击"添加"按钮,弹出"组织部门 维护"对话框、填写组织名称、保存后、完成组织机构的添加;

"修改":选中需要修改的组织机构条目,点击"修改"按钮, 弹出"组织部门维护"对话框, 在"组织名称"栏中填写修改内容, 保存后, 完成组织机构的修改;

"停用": 选中需要停用的组织机构条目, 点击"停用"按钮, 弹出"操作"对话框,确定后,完成组织机构的停用;

"启用":需要启用某一组织条目,选中需要停用的组织机构条

目,点击"启用"按钮。

#### 2.2 全校教师信息

维护采集全校教师基本信息数据,作为授课教师数据来源。

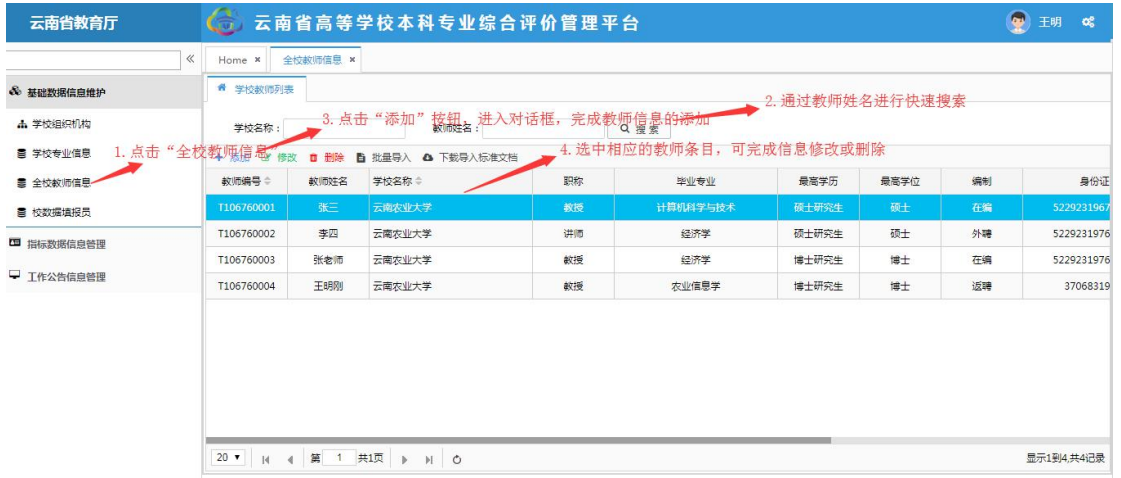

#### 图 4 全校教师信息界面

点击全校教师信息按钮,进入全校教师信息界面。

在全校教师信息界面,可以完成教师信息的"添加"、"修改"、 "删除"和"批量导入"等功能。也可对教师姓名进行快速搜索。

在教师信息的"添加"功能中,可以通过"添加"按钮,进入"学 校教师新增"界面,填写教师信息,后点击"保存"完成添加。

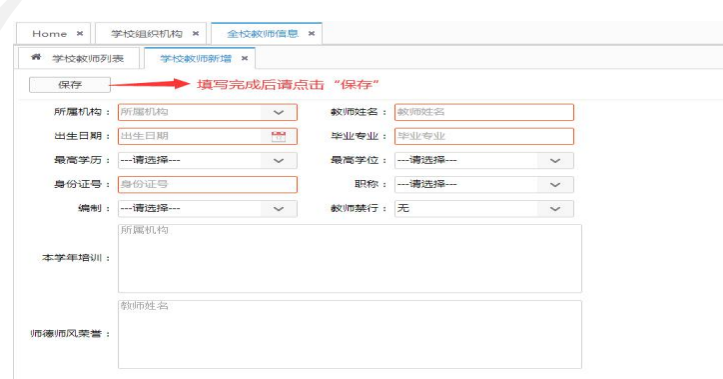

图 5 全校教师信息界面-"添加"

如需"批量导入"教师信息, 高校用户需要通过在"学校教师列 表"界面下载"导入标准文档",在文档中填写信息后上传。如需导 入的文档不止一份,可选择"追加导入"。

#### 标准文档中"身份证号码"单元格格式为:文本。

标准文档中"出生日期"单元格格式为: 日期: YYYY-MM-DD。

#### 指标解释:

职称: 教授、副教授、讲师、助教、其他正高级、其他副高级、 其他中级、其他初级、主治医师、主任医师、副主任医师。

师德师风方面的荣誉:是指本学年教师获得的厅局级及以上关于 师德师风方面的荣誉。

教师禁行行为是指《教育部关于建立健全高校师德建设长效机制 的意见》文件中划出被称为"红七条"的师德禁行行为:

(1)不得有损害国家利益、损害学生和学校合法权益的行为;

(2)不得在教育教学活动中有违背党的路线方针政策的言行;

(3)不得在科研工作中弄虚作假、抄袭剽窃、篡改侵吞他人学 术成果、违规使用科研经费以及滥用学术资源和学术影响;

(4)不得有影响正常教育教学工作的兼职兼薪行为;

(5)不得在招生、考试、学生推优、保研等工作中徇私舞弊;

(6)不得索要或收受学生及家长的礼品、礼金、有价证券、支 付凭证等财物;

(7)不得对学生实施性骚扰或与学生发生不正当关系。

20

如存在上述禁行行为,填写对应行为的序号,如无填写"无"。

#### 2.3 学校专业信息

维护本校所办专业的基本信息,以便专家了解专业办学基本情 况。

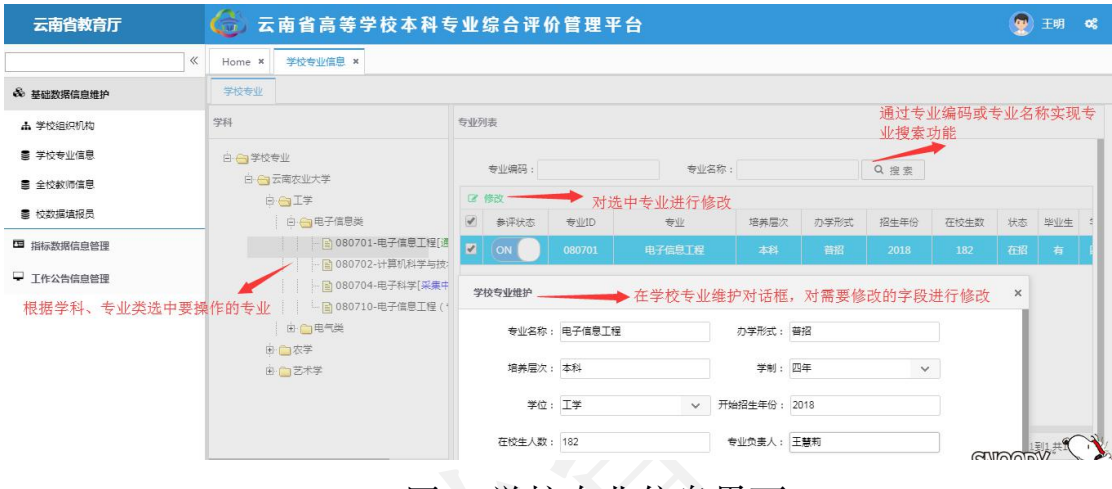

图 6 学校专业信息界面

学校专业基本信息由系统管理员统一导入平台。高校用户在"学 校专业信息"界面,可以实现对学校专业基本信息进行修改和维护、 对专业"参评状态"进行调整以及快速搜索专业等功能。

根据学科、专业类选择要操作的专业,点击相应专业名称。

在专业列表中,点击"修改"按钮,进入"学校专业维护"对话 框,完善专业招生年份、在校生人数、专业负责人等必要信息。也可 对需要修改的内容进行修改。

搜索功能:在专业列表中,通过专业编码或专业名称快速搜索目 标专业。

#### 3.指标数据信息管理

指标数据信息管理模块主要针对专业评价相关的指标体系、专业 指标数据采集审核等环节数据进行管理。对于高校用户本系统模块主 要包括 "提交指标相关材料"功能模块。

#### 提交指标相关材料

高校用户填报专业数据需要在"提交指标相关数据"功能中完成。 学校联络员以专业为单位,完成该专业的课程、师资、教材、测试、 就业和专业特色 6 个维度相应数据的提交。

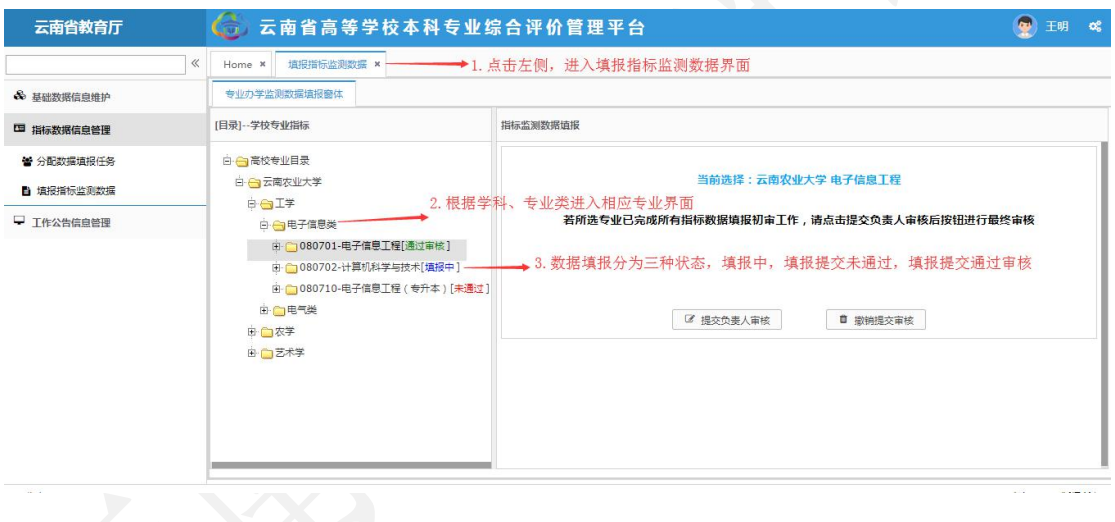

#### 图 7 "提交指标相关数据"界面

点击页面左侧的"提交指标相关数据"项目,进入"指标监测数 据填报"界面,选择需要填报数据的专业。学校专业指标-目录栏, 能够显示出各专业数据填报的状态, 例如"通过审核"、"填报中" 和"未通过"。

专业数据填报完成后,高校联络员角色可选中相应专业,在右侧

栏目中点击"提交负责人审核",该专业的状态会显示为"校审中", 等待高校负责人角色的审核,无法填报数据,如需对已提交的专业修 改填报数据,需要联络员角色对此专业实施"撤销提交审核"方可修 改数据。

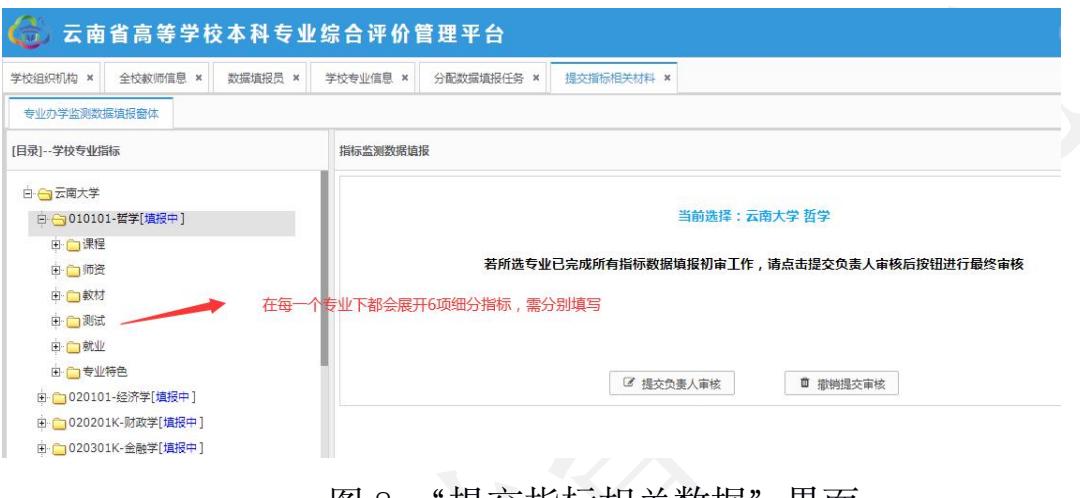

#### 图 8 "提交指标相关数据"界面

#### 3.1 课程

"课程"指标下包含 6 项内容:专业人才培养方案、专业课教学 大纲信息、专业教学计划课程执行情况、实训实践基地情况、实验条 件情况和课程指标综述。

3.1.1"专业人才培养方案"是指对专业人才培养方案相关数据的 管理,共有"上传文档"、"修改"和"删除"三个功能。点击"上 传文档",在数据填报窗体内,根据提示完成专业人才培养方案的填 报。如需要对人才培养方案进行"修改"或"删除",选择相应功能 按钮进行操作。此处需填写专业培养目标,专业核心课程,毕业要求 及学位授予条件等相关内容。

专业人才培养方案上传格式为 PDF, 大小限制在 5M 内。

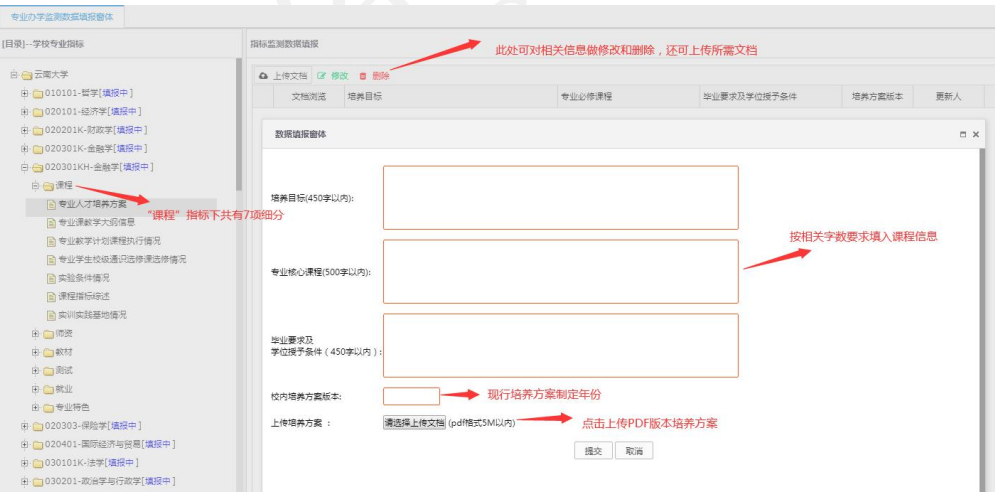

#### 图 9 "专业人才培养方案"界面

3.1.2"专业核心课教学大纲信息"是对专业课程教学大纲信息的 填报,有添加、修改、删除、重新导入、追加导入、下载导入标准文 档等功能。点击"添加"的按钮,进入"数据填报窗体",根据提示 完成单条课程教学大纲信息的添加。需批量导入时,可通过"下载导 入标准文档",在标准文档内填入信息,再将其进行上传批量导入。 如需覆盖所上传文档, 选择"重新导入"; 如需添加其他文档, 选择 "追加导入"。另外,对已有的课程教学大纲信息也可进行修改和删 **除。**

在所下载的标准文档中填写信息,单元格的格式应为"常规", 课程学分和课程学时仅填写数值,不需要填写单位。

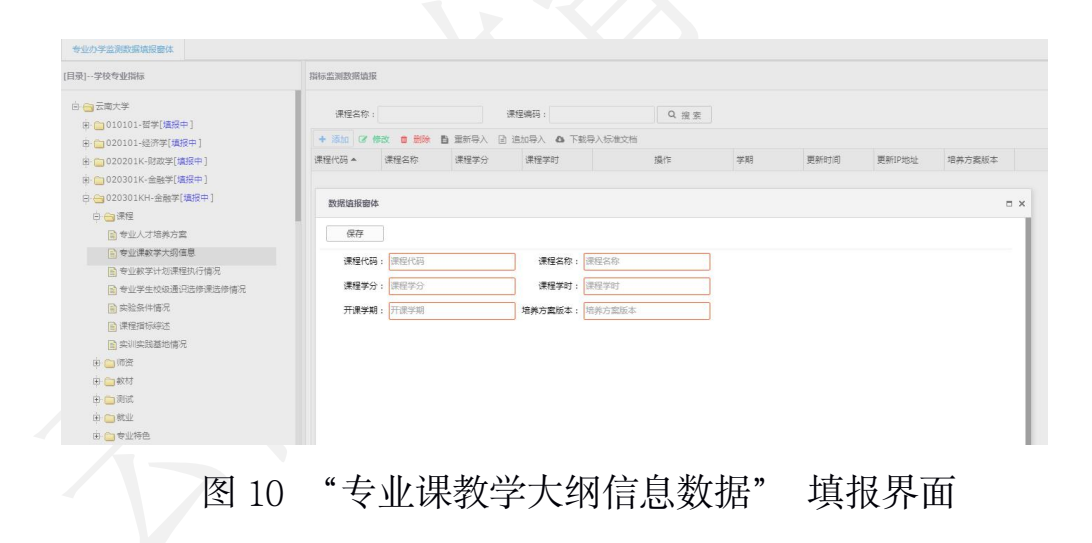

注意: 完成"专业课教学大纲信息"的基础数据后, 以专业核心 课程为单位,在"操作"栏 上传专业核心课程的教学大纲,教学大 纲上传的文件格式须是 PDF 格式。

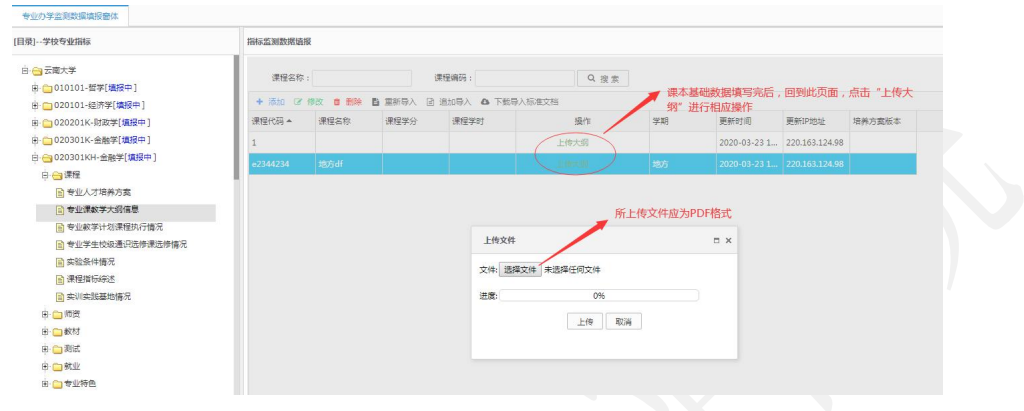

#### 图 11 "专业课教学大纲" 上传界面

3.1.3"专业教学计划课程执行情况"是收集具体课程的执行和实 施的数据,有添加、修改、删除、分批重新导入、追加导入、下载导 入标准文档、导出数据等功能。点击"添加"的按钮,进入"数据填 报窗体",根据提示完成单条课程执行信息的添加功能。需批量导入 时,可通过"下载导入标准文档",在标准文档内填入信息,再将其 进行上传批量导入。如需覆盖所上传文档,选择"分批重新导入"; 如需添加其他文档,选择"追加导入"。另外,用户可通过"导出数 据"下载现有数据,对已有的信息也可实现修改和删除。

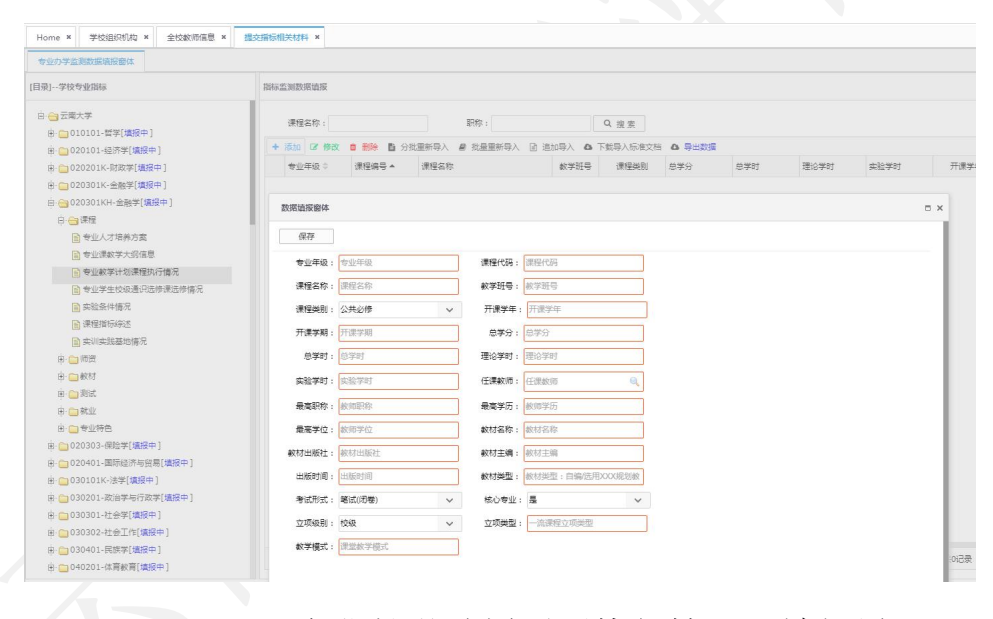

图 12 "专业教学计划课程执行情况"填报界面

#### 指标解释:

1.课程类别:公共必修、公共选修、专业必修、专业选修、实习 实践、毕业论文(设计)。

2.教材类型:1.规划教材(国家级、省级);2.精品、优秀教材

(国家级、省级、学会、行业等);3.普通教材;4.其他(含自编教 材等)。

3.考核方式: 1.笔试(闭卷、开卷) 2.面试(口试) 3.机考 4.论文 5.设计 6.其他。

4.除通识选修课(校级公共选修课)外,同一专业学生分布在多 个教学班的课程(如英语、思政课等),按照学生分布的实际教学班 逐条对应填写。

5.一流课程类型包括:线上一流课程、线下一流课程、线上线下 混合式一流课程、虚拟仿真实验教学一流课程和社会实践一流课程五 种类型。

6.一流课程级别包括:校级、省级、国家级三个级别。

7.课堂教学模式包括:混合式教学、翻转课堂等教学模式。

8.一流课程立项数据统计时段为 2018-2019 学年。

#### 注意:

1. 在所下载的标准文档中填写信息, "出版时间"和"校内工 号的"单元格的格式应为"文本",其余条目单元格格式为"常规"。

2. 教材"出版日期"一项只需填写"年"、"月"。

3.课程学分和课程学时仅填写数值,不需要填写单位。

3.1.4"实训实践基地情况"收集本专业实训实践基地的相关信息, 对于数据可添加,修改,和删除。

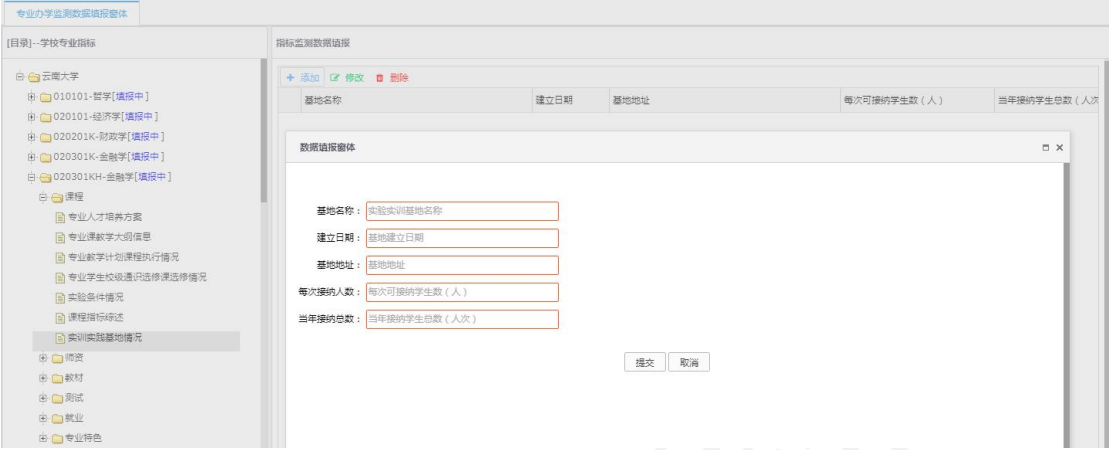

#### 图 13 "实训实践基地"数据填报窗体

#### 指标解释:

1.每次可接纳学生数:指该实习基地每次最多可接纳的该专业学 生总数。

2.当年接纳学生总数:指该实习基地学年度接纳的该专业学生总 人次数。

3.本指标是统计按"学年"。

4. 学生数和学生总数仅填写数值,不需要填写单位。

3.1.5"实验条件情况"收集本专业实验条件的相关信息,对于数 据可添加,修改,和删除。

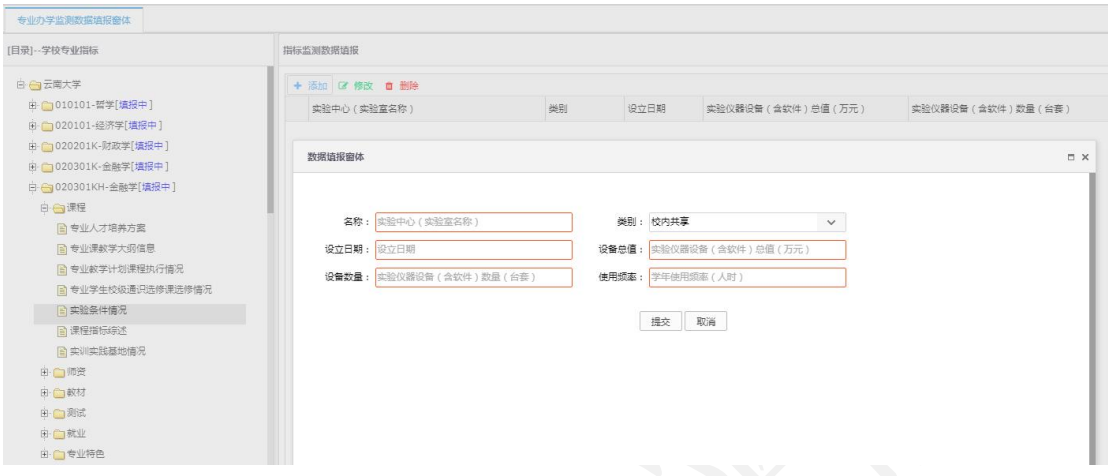

#### 图 14 "实验中心"数据填报窗体

#### 指标解释:

1.类别:包括校内共享和专业自有两种形式。

2.教学实验仪器设备(含软件) :指该实验室所拥有的用于本 科教学的教学仪器(含软件),该指标的单位为"万元"。

3.仅统计耐用时间在一年以上,单价 1000 元以上的仪器设备 (含软件);

4.学年使用频率=本专业使用人数\*所开课程的总学时数。

3.1.6 "课程指标综述"处填写该专业课程总体情况, 包括**课程特** 色优势和上一学年度相比的改进措施和变化情况(200 字内),一个 课程思政案例 (500 字内)。

点击课程指标综述,进入数据填报界面,通过"编辑"和"移除" 功能对数据进行管理。点击"编辑",进入"指标综述"界面,可编 辑指标综述内容,确定后保存退出。

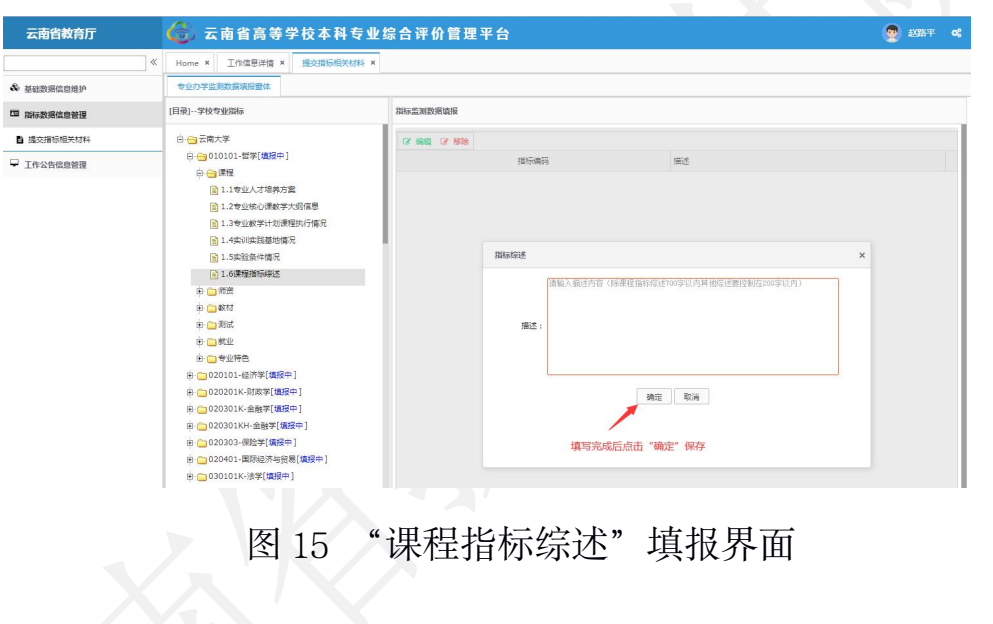

#### 3.2 师资

"师资"指标内包含三个内容:课程授课教师基本信息、专业专 任教师基本信息和师资指标综述。

3.2.1 "课程授课教师基本信息" 一栏不需要填报信息, 此项数据 根据"基础数据信息"和"课程"指标中的相关数据自动生成。

3.2.2"专业专任教师基本信息"指的是本专业所属的专任教师的 基本信息的选取,可进行"选择专任教师"和"撤销"的操作。点击 "选择专任教师",进入数据填报界面,可进行本专业的专任教师选 择, 选择相应的专任教师, 确定后, 完成本专业的专任教师的选择, 每位专任教师仅能归属于一个专业。已选择的专任教师如有调整,可 通过选择该教师后,实施"撤销"的功能,将该教师移出本专业。

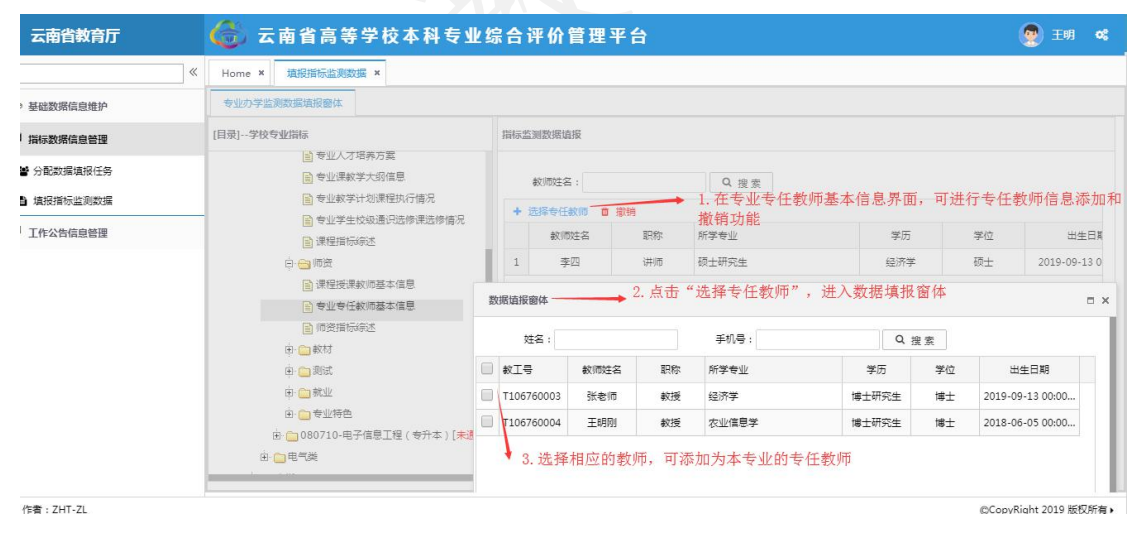

图 16 "专业专任教师基本信息"填报界面

3.2.3 "师资指标综述"指专业教师队伍优势和特色, 与上一学年 度相比的改进措施(含采取各种聘任措施)和变化情况(200 字内)。

#### 3.3 教材

"教材"指标内包含两部分内容:课程教材选用情况和教材指标 综述。

3.3.1 "课程教材选用情况"的内容高校用户不需要填报。此项数 据根据"课程"指标中的相关数据自动生成。

3.3.2"教材指标综述"处填写本学年本专业各年级开设的课程选 用教材情况,字数限制在 200 字内。

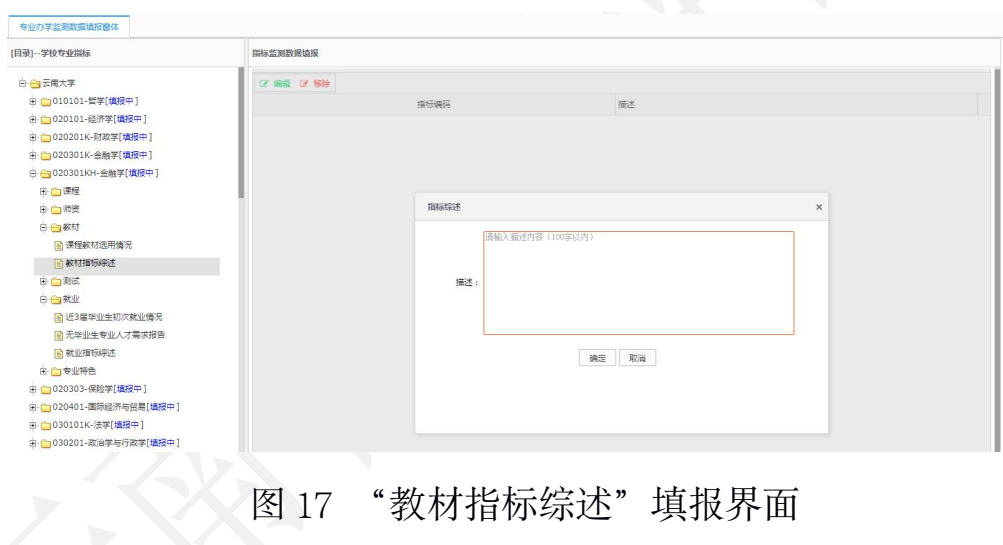

#### 3.4 测试

"测试"指标的内容包括:专业课测试试卷及分析、毕业论文(设 计)指导情况、本年度通用外语专业过级通过情况和测试指标综述。

3.4.1 "专业课测试试卷及分析": 此项基础数据来源于"课程" 指标中相关内容,学校需以专业课程为单位,提供专业课空白样卷、 评分标准和成绩分析报告(三个内容合为一个 PDF 格式文件上传), 对于不是采用考试形式测试的课程需根据实际测试过程提供考核内 容要求、评分要点、成绩分析报告等材料。

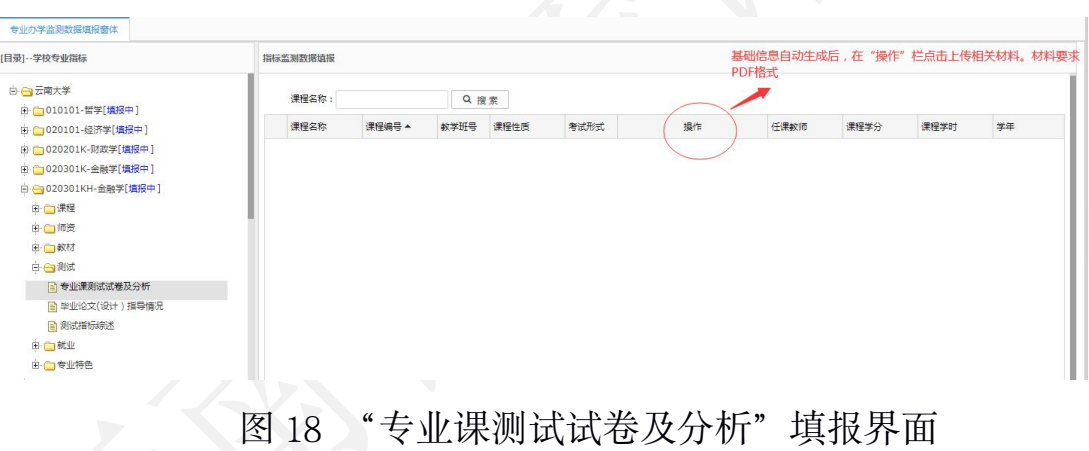

3.4.2 "毕业论文(设计) 指导情况"是指本年度本专业应届毕业 生的毕业论文基本信息和论文数据,有添加、修改、删除和批量导入 等功能。点击"添加"的按钮,进入"数据填报窗体",根据提示完 成单条学生毕业论文(设计)指导情况基本信息的添加功能、需批量 导入时,可通过"下载导入标准文档",在标准文档内填入信息,再 将其进行上传批量导入。对已有的论文基本信息,也可进行修改和删 **除。**

非艺术类专业不需要上传学生毕业论文(设计)。待学生论文基 本信息审核结束后,根据评估专家抽查的结果及需要,学校接到相应 通知后再在"操作"栏上传相应的学生毕业论文(设计)。艺术类专 业需补充提供本专业 2019 届所有毕业生的毕业创作展演电子文件

(图片文件 JPG 格式,音频文件 WAVE 格式,视频 MP4 格式,文档 文件 PDF 格式), 按专业和专业类进行分类建立文件夹, 存储 U 盘 后,在规定时间内将 U 盘邮寄至云南省教育评估院。

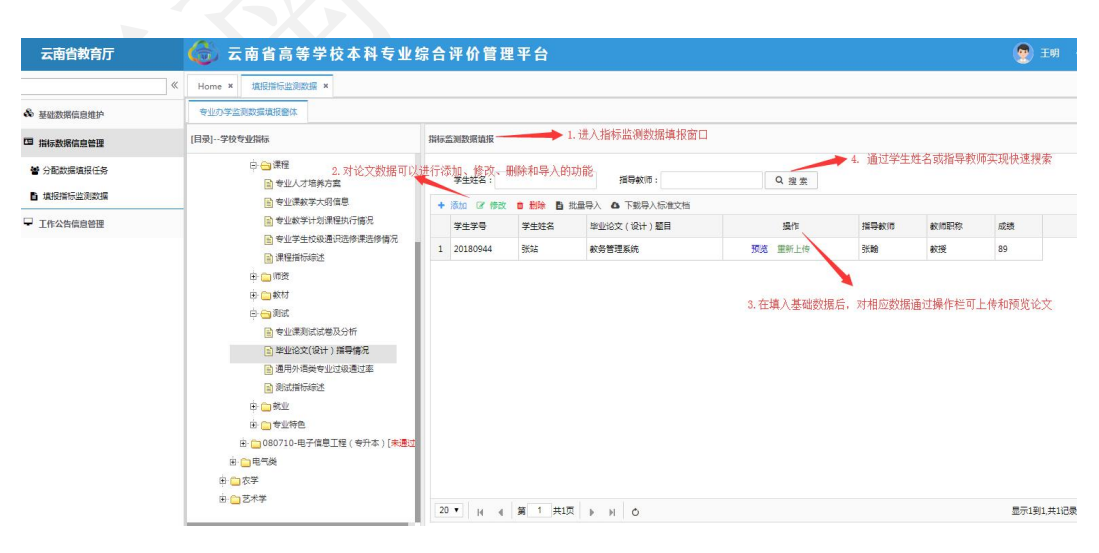

图 19 "毕业论文(设计) 指导情况"填报界面

#### 云南省高等学校本科专业综合评价管理平台操作指南

3.4.3 "通用外语过级通过率"指本专业学生本学年通用外语类考 试通过率。可通过添加、修改、删除三个功能对专业过级通过率的数 据进行管理。点击"添加"的按钮,进入"数据填报窗体",根据提 示完成年度专业过级通过率数据的填报,另外,对已填报的信息,也 可进行修改和删除。

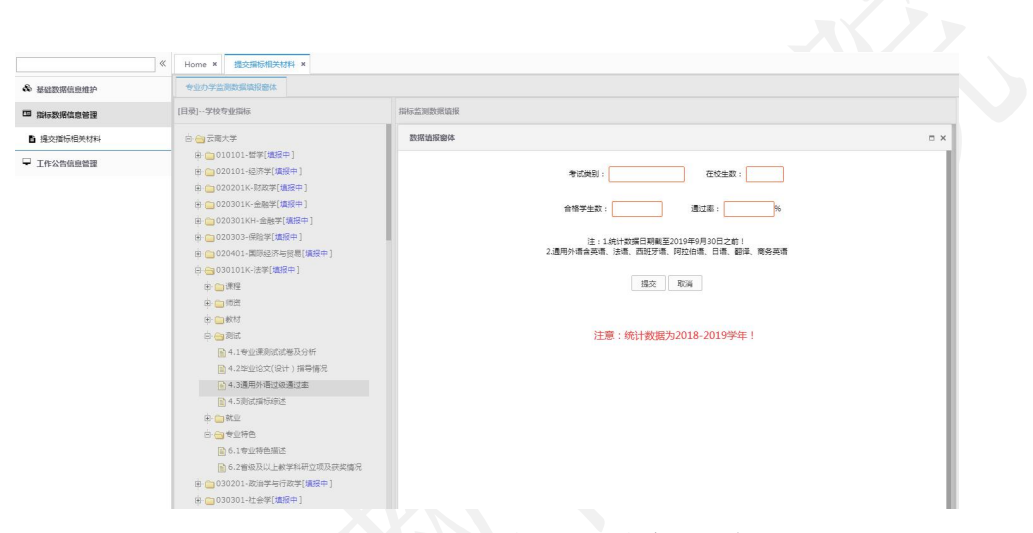

图 20 "通用外语过级通过率"填报界面

#### 指标解释:

1.通用外语类含:英语、法语、西班牙语、阿拉伯语、日语、翻 译、商务英语。

2.数据统计结点为 2019 年 9 月 30 日。

3.学生数仅需仅填写数值,不需要填写单位。

3.4.4"测试指标综述"是指学校对该专业测试情况的综合描述, 要求简要描述该专业的测试的特色优势,以及与上一学年度相比的改 进措施和变化情况,字数限制在 200 字内。

#### 3.5 就业

"就业"指标中内容包括:应届毕业生初次就业情况、无毕业生 专业人才需要报告和就业指标综述。

3.5.1"应届毕业生初次就业情况"是指该专业当年应届毕业生初 次就业去向的相关信息。此栏目包含了添加、修改、删除和统计图表 四个功能。点击"添加"的按钮,进入"数据填报窗体",根据提示 按届完成专业学生的初次就业率数据填报。数据填报完成后,对已有 的数据信息可进行修改和删除,还可通过"统计图表"查看本专业就 业分布图。应届毕业生初次就业去向以指定年云南省高校毕业生(本 科)初次就业情况统计为准。

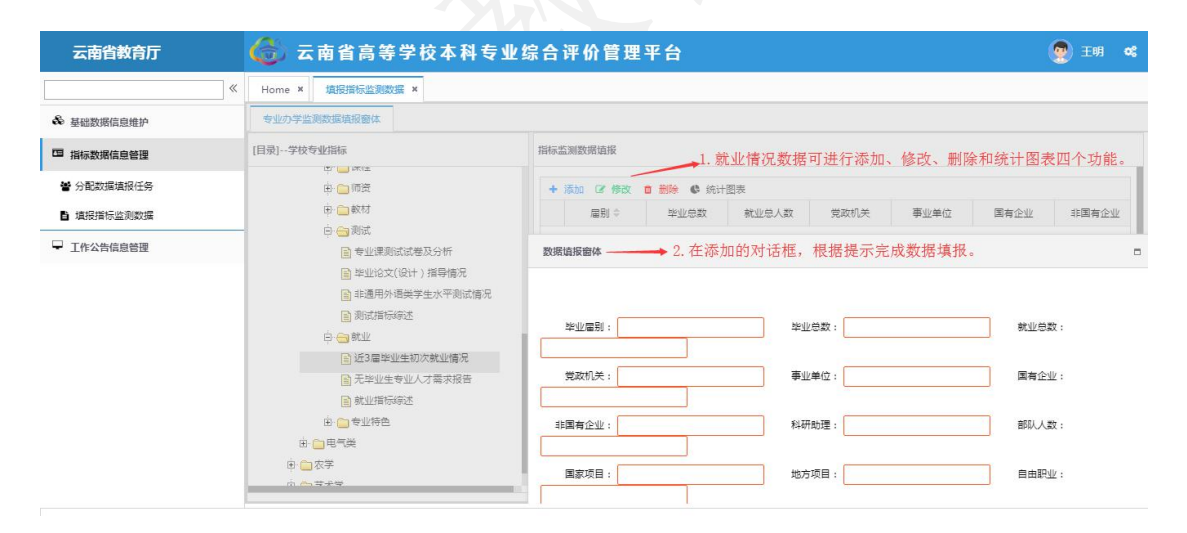

图 21 "应届毕业生初次就业情况"填报界面

3.5.2"无毕业生专业人才需要报告"是指没有毕业生的专业,需 要完成专业人才需求报告的数据填报。在"无毕业生专业人才需求报 告"栏中有上传文档和删除两个功能。高校用户可以通过上传的方式 提交专业人才需求报告,所上传文档应为 PDF 格式,大小不超过 5M。

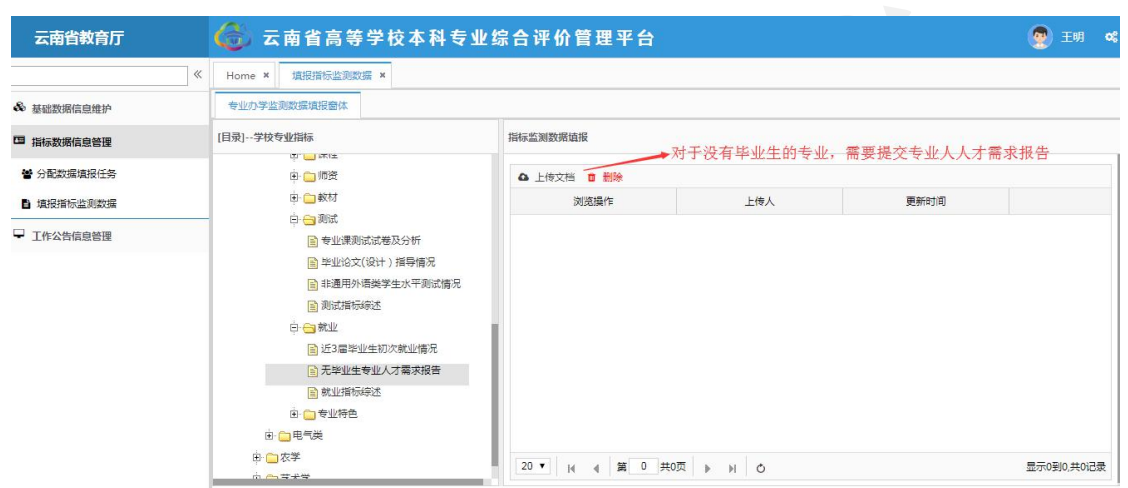

图 22 "无毕业生专业人才需要报告"填报界面

3)"就业指标综述"是指学校对本专业就业特色优势,含相关 国家职业考试通过情况,及上一学年度相比的改进措施和变化情况做 出相应说明。字数限制在 200 字以内。

#### 3.6 专业特色

专业特色是指对本专业的建设情况进行简要的自评, 内容包括: "专业特色描述"和"省级及以上教学科研立项及获奖情况"两个部 分。

3.6.1"专业特色描述"是指高校用户立足学校定位和专业办学实 际,凝练专业特色与优势,对本专业进行综合评价以展现该专业实力 与水平。填写内容包括:自评等级,参照评价的学校专业,专业特色 描述,专业特色文档,以及专业介绍网址(可选)。专业介绍视频: 不需要上传。

自评等级:是学校专业开展自评的基础上,对本专业进行等级自 评。

参照评价的学校专业:学校须填写对标院校和对标专业。

在"专业特色简述"一项中,应简明扼要描述本专业特色和优势、 建设成效和水平、国家级或省级一流专业建设情况等重要信息。在所 上传的"专业特色文档"中应体现专业基本情况及自评内容,包括但 不限于:专业目标定位、开办时间、全省高校同类专业布点数、上年 度评价结果和排序、本年度专业自评结果等。可选择与参照评价的专 业进行简要对比分析。该文档字数应限制在 500 字以内, 以 PDF 格 式上传。对已上传的资料可以进行修改或删除。

下图是"专业特色描述"的填报页面。

39

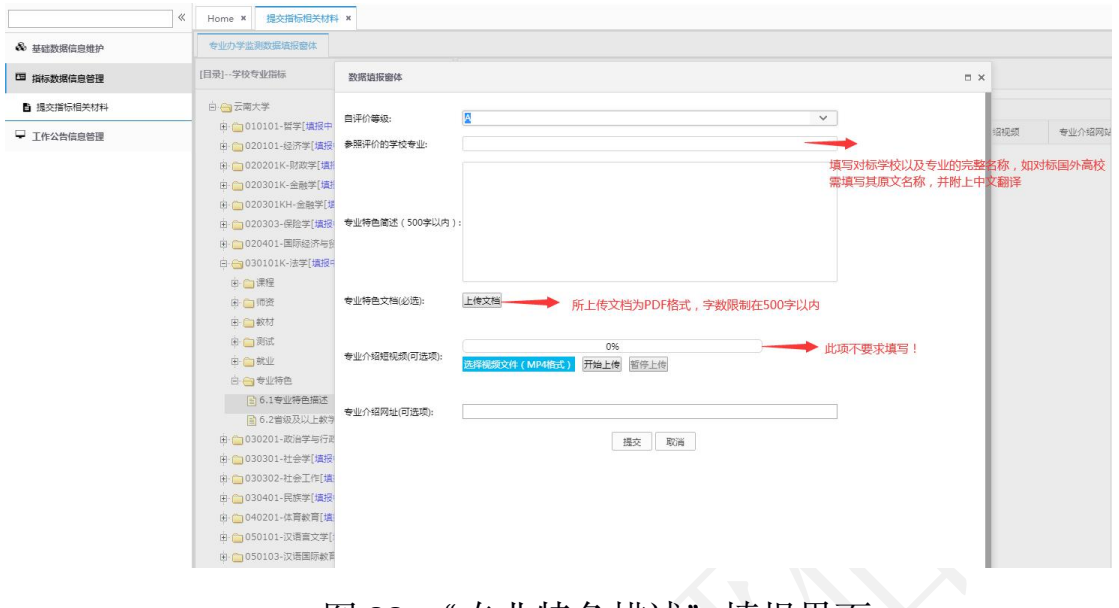

图 23 "专业特色描述"填报界面

3.6.2 "省级及以上教学科研立项及获奖情况"是指本专业本学年 的教师或者学生所获得的具有代表性的、省部级及以上级别的教学、 科研方面的奖项或取得的成果。每个专业所上报的内容选取具有代表 性的 5 项。

#### 指标解释:

1.所获奖项类别包括:教学成果奖、教学名师与教学团队、专业 建设、课程与教材、实验和实践教学平台、教学改革项目、教学科研 项目、教师获奖、学生获奖和其他共 10 个类别。

2.专业建设指本专业获得省部级特色专业、品牌专业、一流专业 等建设项目支持情况。

3.其他指本专业教师获得的省部级及以上教育教学奖励和支持 情况。

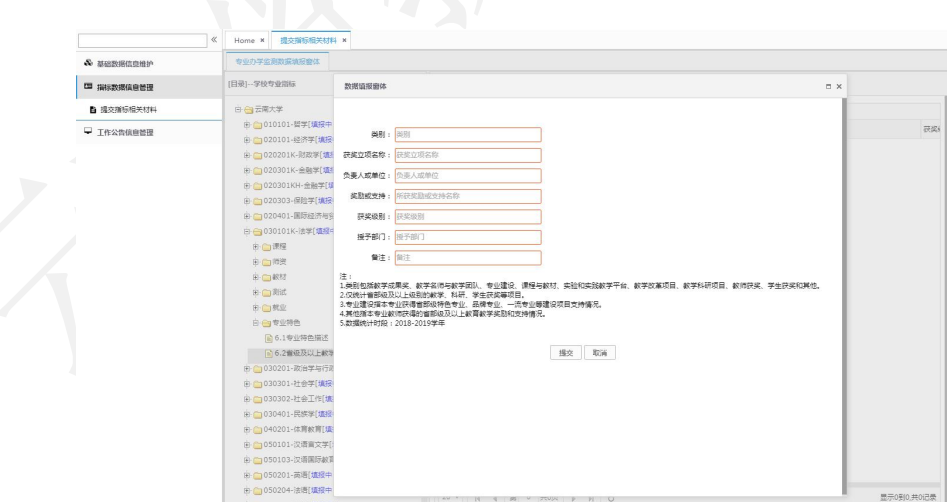

#### 图 24 "获奖情况"填报界面